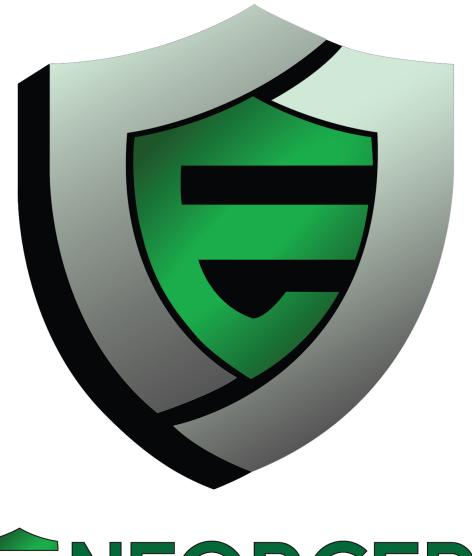

# **ENFORCER**

# **MANUAL**

Configuring your MikroTik as a Standard LucidView Enforcer

Version 7

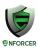

# **Table of Contents**

| STANDARD LUCIDVIEW ENFORCER                                                | 2         |
|----------------------------------------------------------------------------|-----------|
| Guide version                                                              | 2         |
| About                                                                      | 2         |
| Standard vs. Bolt-On Enforcer                                              | 2         |
| GENERATING & DOWNLOADING THE LUCIDVIEW ENFORCER SCRIPT FOR MIKROTIK ROUTER | YOUR<br>3 |
| APPLY LUCIDVIEW ENFORCER SCRIPT TO MIKROTIK ROUTER                         | 6         |
| Connecting to the MikroTik router                                          | 6         |
| UPLOAD THE CONFIGURATION SCRIPT TO THE MIKROTIK ROUTER                     | 9         |
| RESET MIKROTIK & RUN LUCIDVIEW ENFORCER SCRIPT                             | 10        |
| Method 1 - Reset & Configure in two steps                                  | 11        |
| Method 2 - Reset and Configure in one step                                 | 12        |
| TEST THE MIKROTIK                                                          | 12        |
| Check connectivity of the MikroTik from the LucidView Portal               | 12        |
| LOGIN TO ENFORCER TO CONFIGURE                                             | 13        |

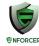

#### STANDARD LUCIDVIEW ENFORCER

#### **Guide version**

Please visit <a href="http://www.lucidview.net/making-enforcers/">http://www.lucidview.net/making-enforcers/</a> to make sure you have the latest version of this Install guide. This guide is version 7

# About

Access to the <u>LucidView Enforcer Portal</u> will allow you to configure any <u>MikroTik router</u> running RouterOS to make use of the LucidView Content Filter, and give access to the powerful LucidView Reporting engine on the Internet traffic flowing through the MikroTik router.

We call such a configured MikroTik a <u>LucidView Enforcer™</u>.

# Standard vs. Bolt-On Enforcer

http://www.lucidview.net/making-enforcers/

It is very important to understand the difference between a Standard vers a Bolt-on Enforcer, as described in the link above

To make a "Standard Enforcer" select the Enforcer Type as one of the "e" models in the Portal:

- e20 is for Mikrotik router model RB941-2nD
- e50 is for Mikrotik router model RB951Ui-2HnD
- e100 is for Mikrotik router model RB750r2

A Standard Enforcer does have very basic IP configuration options, configured via the Enforcer Portal GUI, however these basic IP configuration options are limited in that the Standard Enforcer can only be installed in a network described in this guide.

This Standard Enforcer install script requires that the Mikrotik router to be wiped. This can be accomplished by following the steps outlined below.

Please note that this script will completely re-configure the Mikrotik router. Do not use this script on installed, configured or productions Mikrotik routers.

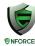

# GENERATING & DOWNLOADING THE LUCIDVIEW ENFORCER SCRIPT FOR YOUR MIKROTIK ROUTER

Once you have registered your organisation and logged in, you will be directed to the Welcome page. (See image below)

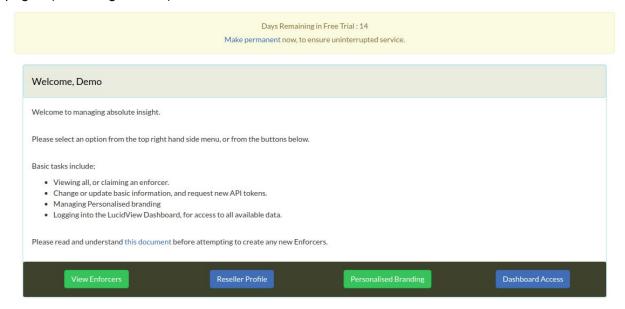

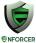

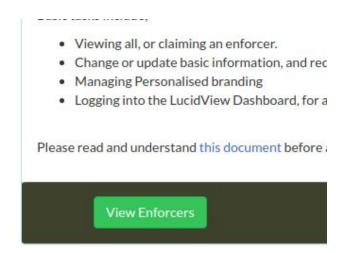

Click on the View Enforcer button as per the image above.

#### Click on Create Enforcer button

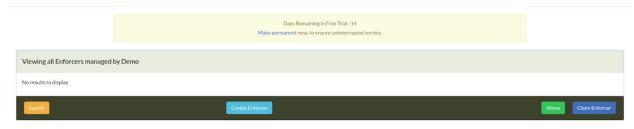

Fill in all the relevant information as per the image below, then click **Create**:

# NB: Be sure to select select e20,e50 or e100 to make a Standard Enforcer

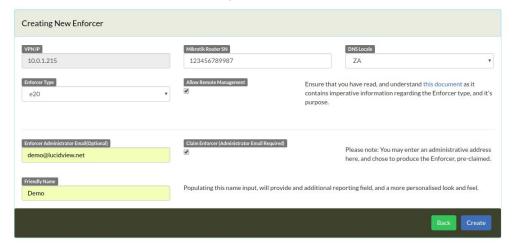

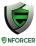

A pop up will a appear to confirm all the details. Click continue.

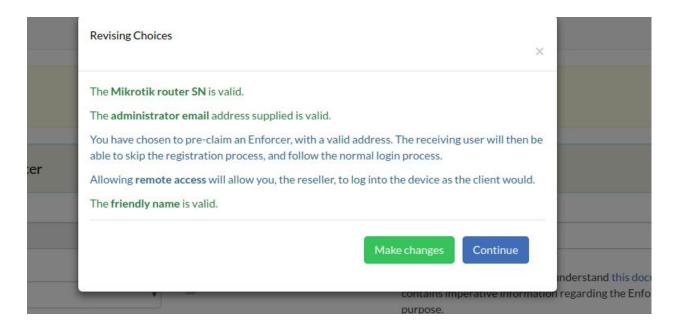

After you have clicked **continue** your Enforcer will appear as example below.

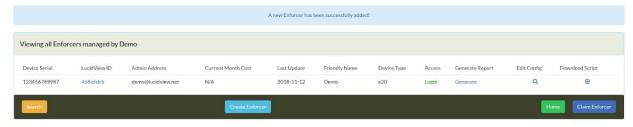

To download the script press the down arrow.

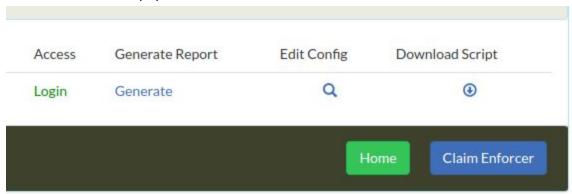

When you click the down arrow you will be taken to this page, Click on **Generate**.

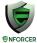

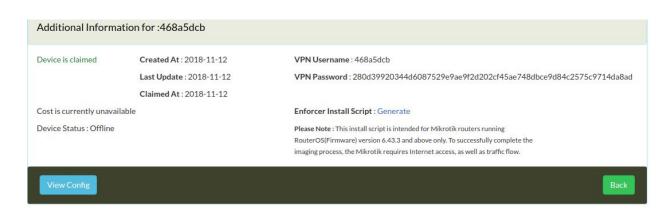

When you click Generate and Download your script will be downloaded for the MikroTik. Save the file in a place you can easily find. It will be in a format similar to the following, **468a5dcb.rsc**, i.e., a unique combination of 8 letters and numbers with the extension .rsc.

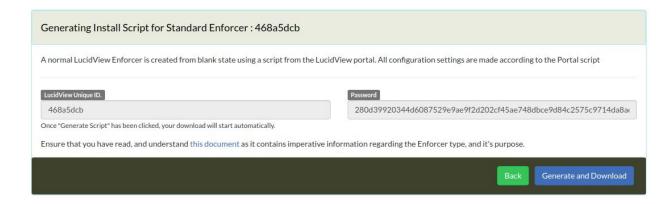

# APPLY LUCIDVIEW ENFORCER SCRIPT TO MIKROTIK ROUTER

# Connecting to the MikroTik router

Download the winbox application. This is a utility to configure MikroTiks. <a href="https://mikrotik.com/download">https://mikrotik.com/download</a>

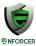

# Software

# Useful tools and utilities

Winbox version 3.11 Configuration tool for RouterOS

At the date of writing this document, the latest version is Winbox 3.11

# Run the application.

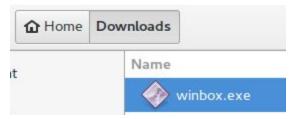

Double click on the application to run it. Windows might ask you permission to run the program.

Connect the MikroTik to your ethernet port on the laptop or desktop computer. Use port 2 on the MikroTik. <u>Do not plug</u> the LAN cable into port 1 labelled Internet. By default, your LAN should be configured to automatically get an IP address from the MikroTik. If you have a static IP configured on your LAN port, please change that to DHCP at this point.

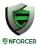

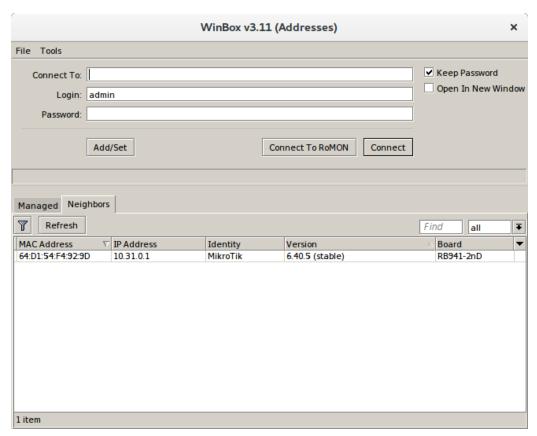

The winbox application should come up as shown above.

If the MAC address is not shown in the list give it a few seconds to discover the MikroTik. If more than one appears, check the MAC address on the MikroTik hardware and pick that one from the list.

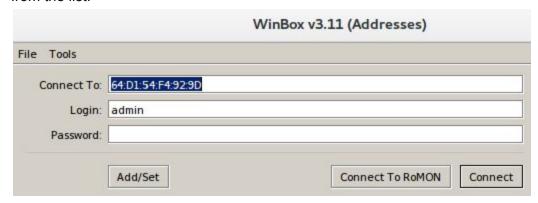

Click on the MAC address so it populated the Connect To field with the MAC address as shown above.

The username should be admin, and the password field should be blank.

Click connect.

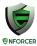

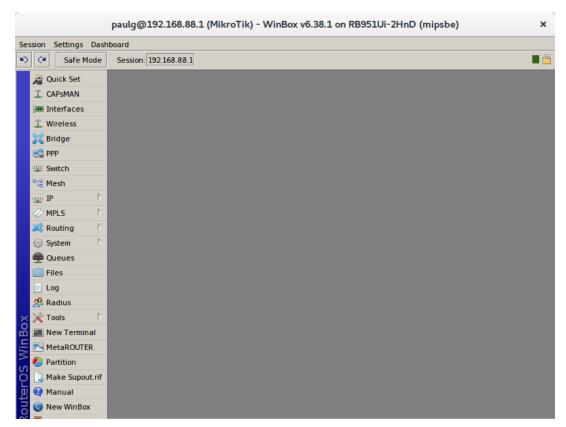

If the window above appears you have successfully opened the configuration interface of the MikroTik.

When the MikroTik starts up for the first time it will also have a small popup window with three options. The one option is OK. Click **OK** so you see the Window above.

# **UPLOAD THE CONFIGURATION SCRIPT TO THE MIKROTIK ROUTER**

Click on the Files menu icon. This is files can be uploaded to the MikroTik.

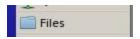

You may see a few files listed already.

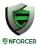

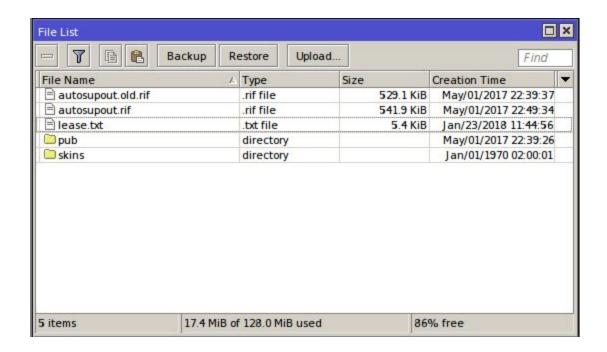

Click on the **Upload** button and **upload the file ce03dafb.rsc** (the file with the specific name you downloaded earlier). This is the configuration script allowing the MikroTik to be controlled from the Lucidview Cloud.

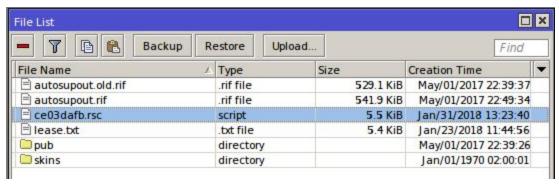

# Click on New Terminal.

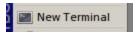

# **RESET MIKROTIK & RUN LUCIDVIEW ENFORCER SCRIPT**

Below we have two methods of resetting the MikroTik, and running the lucidView Enforcer script.

- 1. Method 1 does it in two steps.
- Method 2 does the two steps in a single command.

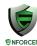

# Method 1 - Reset & Configure in two steps

The first option allows you to see any error messages that may appear. We suggest this method for the first few MikroTik routers that you configure.

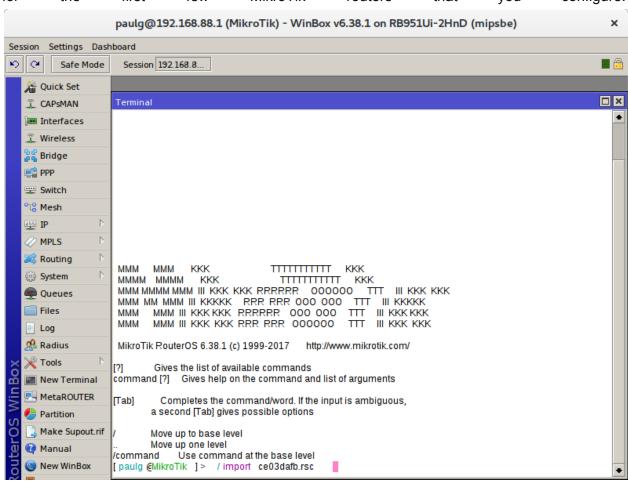

First reset the MikroTik in the terminal above enter the command 'system reset-configuration no-defaults=yes'

Once the MikroTik has rebooted reconnect on the MAC address. In the terminal type '/import ce03dafb.rsc'

(use the filename you downloaded earlier) and press enter.

Observe the screen and note any errors. If there are any errors please do contact us for support on <a href="mailto:support@lucidview.net">support@lucidview.net</a>

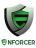

If no errors were observed the MikroTik should be imaged and ready to go. Please click on **System and Reboot button** and reboot the MikroTik.

# Method 2 - Reset and Configure in one step

Connect to the MikroTik on its MAC address while connected to port 2.

Upload the configuration script as described above, i.e., ce03dafb.rsc.

# Enter the command

'system reset-configuration no-defaults=yes run-after-reset=ce03dafb.rsc.'

The command above will reset the MikroTik to a blank state and then run the configuration script. After this step the MikroTik should be a fully fledged Standard LucidView Enforcer.

# **TEST THE MIKROTIK**

The MikroTik should now be ready for first time use.

# Check connectivity of the MikroTik from the LucidView Portal

In order to see if your device is online click on the Enforcer's LucidView ID in the Portal:

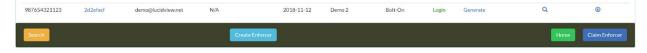

You will be directed to your Device Status.

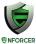

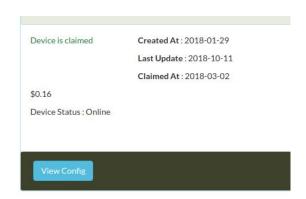

Confirm that the device status indicates Online,, without any warnings.

# LOGIN TO ENFORCER TO CONFIGURE

Click on login to access the Enforcer, and navigate through its menu to configure.

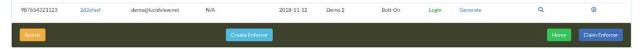